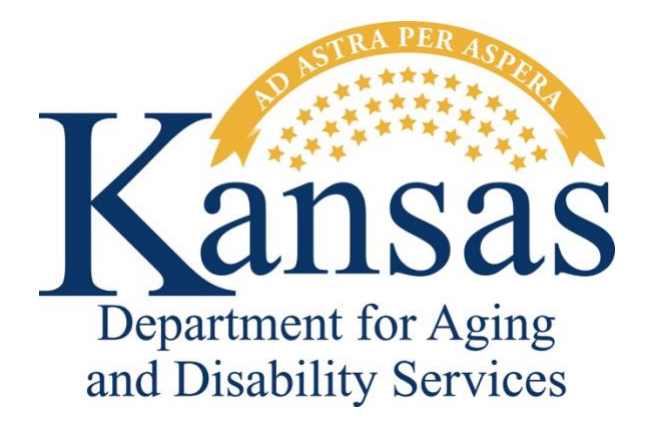

# **Adverse Incident Reporting**

*Reporter User Manual*

January 2024

# **Table of Contents**

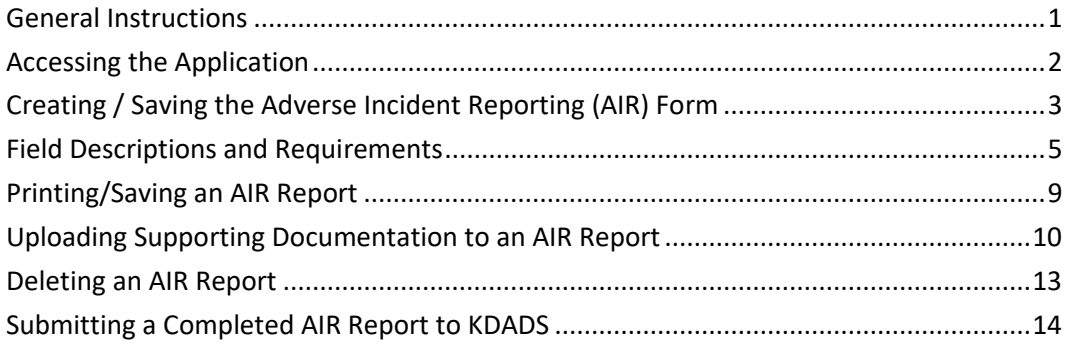

#### <span id="page-4-0"></span>**General Instructions**

**Purpose** The electronic Adverse Incident Reporting (AIR) form is used to report adverse/critical incidents involving individuals receiving services from agencies licensed or funded by the Kansas Department for Aging and Disability Services.

**System Requirements and Browser Settings**

• Internet Connection

• Internet Browser:

- JavaScript-enabled browser, including Google Chrome, Mozilla Firefox, Apple Safari, and Microsoft Edge.
- Other browsers may be used with the understanding that KDADS cannot troubleshoot any issues that may arise using KDADS Web Applications with another browser.

#### **Contact Persons**

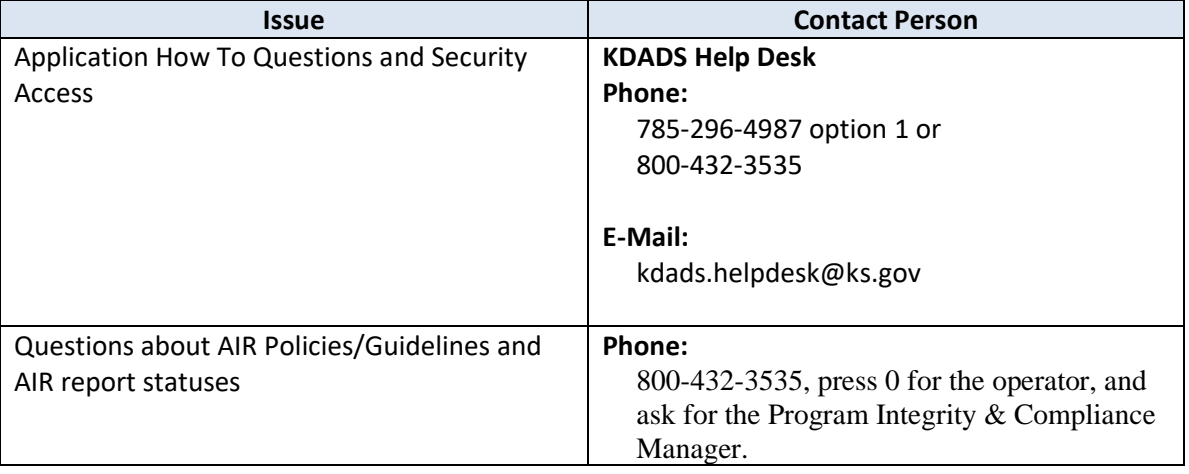

**Important** The required fields referenced in this chapter refer to system-required fields. These fields are required in order for the form to be saved. The information that is required due to policy may be different from those that are system required.

All information saved in any KDADS web application or web form is encrypted and secure.

<span id="page-5-0"></span>**How To** Follow the steps in the table below to access a blank AIR form from the KDADS public web site.

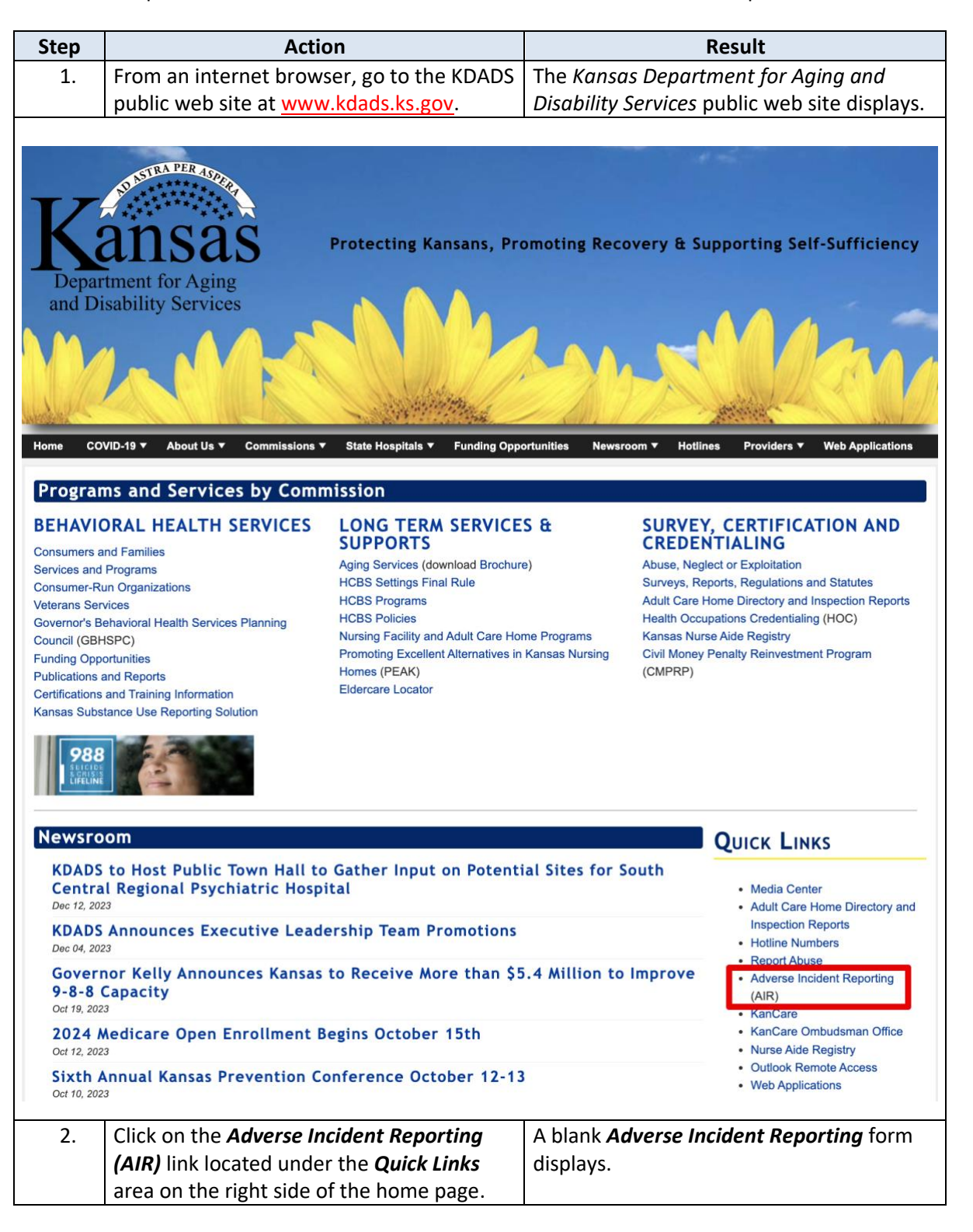

<span id="page-6-0"></span>**Introduction** All required fields must be completed before the AIR report form can be successfully saved. The initial creation (saving) of the form is done via the *Create* button. When you **submit** the completed report form to KDADS, the reporting process is complete.

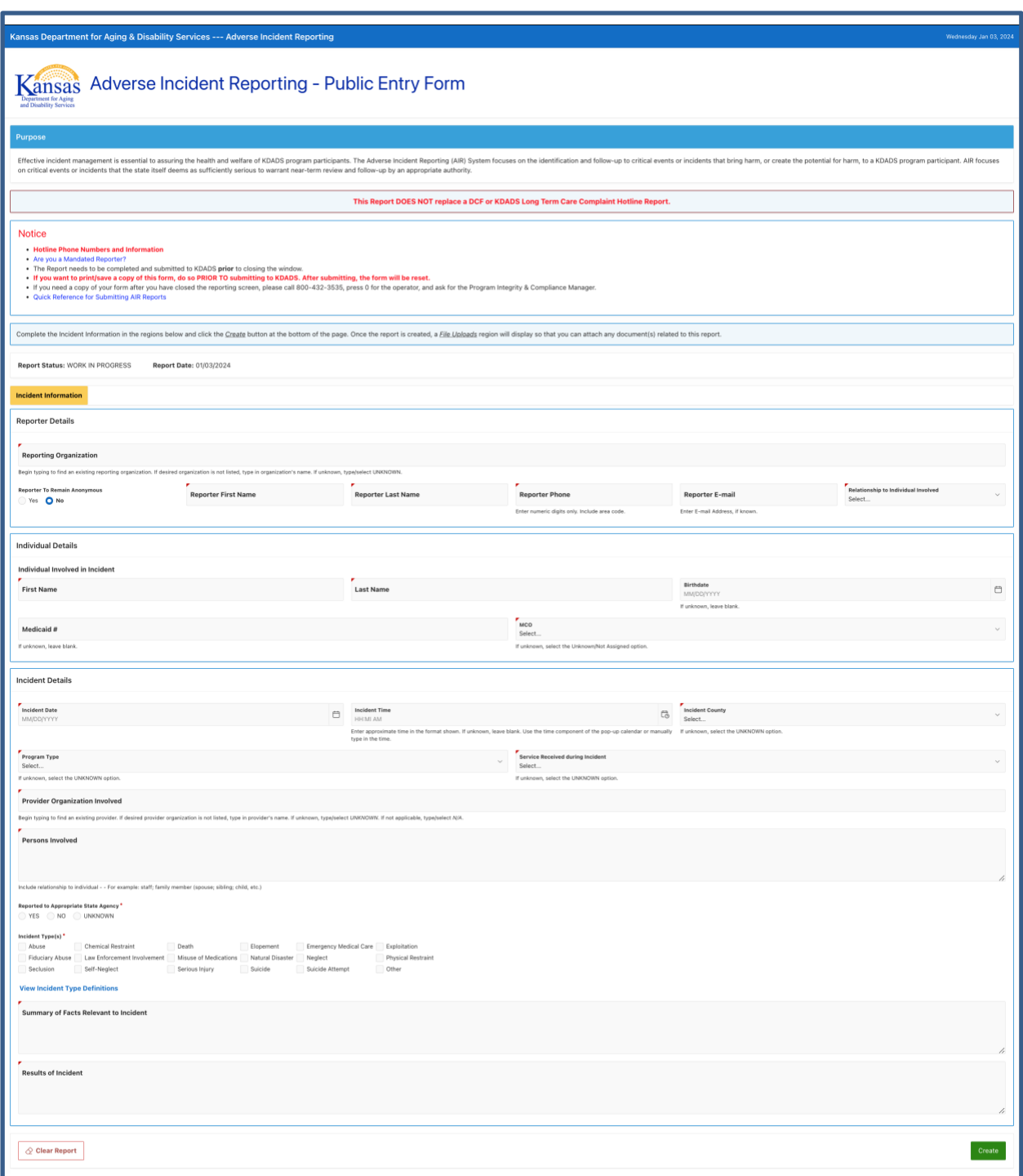

#### Sample Blank Form

**How To** Follow the steps in the table below to create a new Adverse Incident Reporting form.

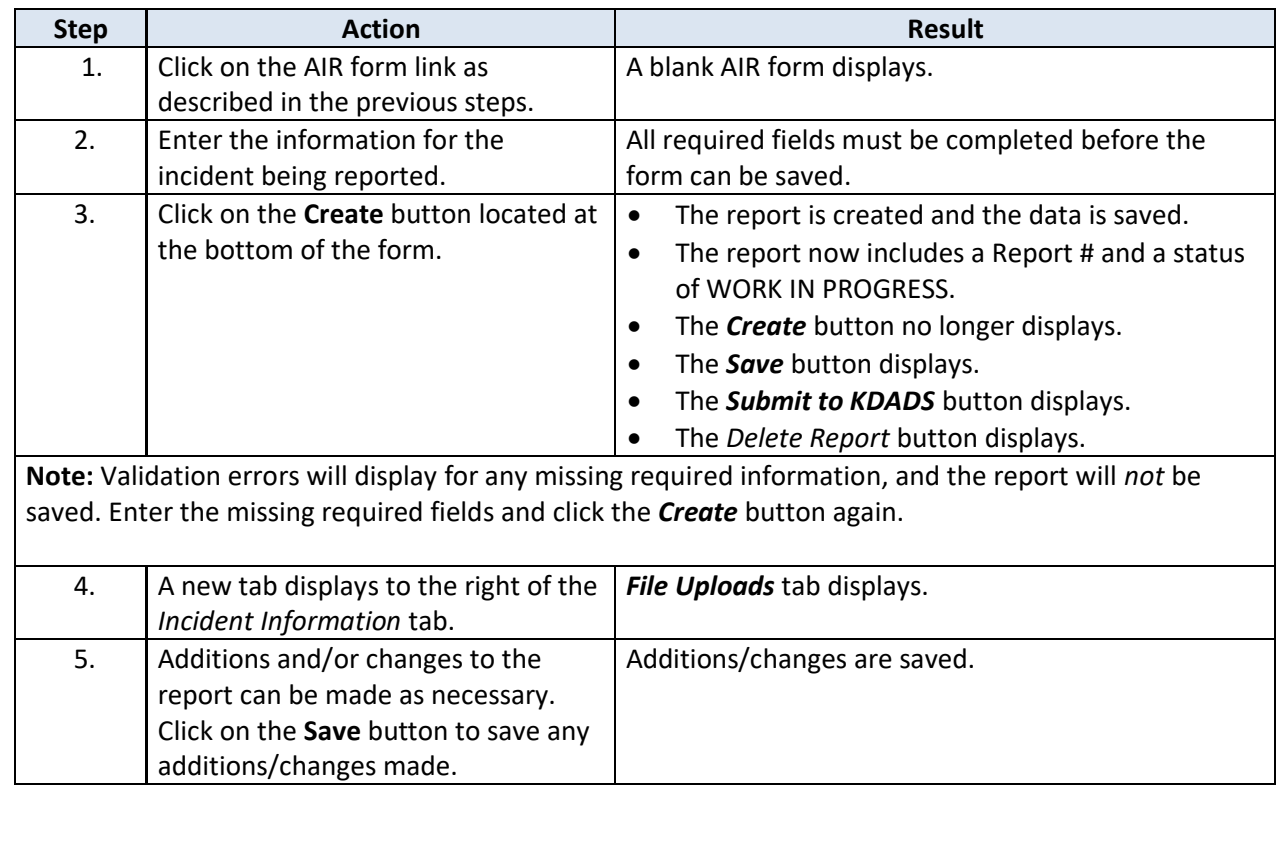

**Form Fields** Refer to the next chapter, *Field Descriptions and Requirements* if there are any questions about any of the fields on the AIR form.

**Uploading Files** Refer to the chapter on *Uploading Supporting Documentation to an AIR Report* for details on how to attach a file to a created AIR form.

#### <span id="page-8-0"></span>**Field Requirements**

The table below lists all form fields and buttons and their purpose. All fields marked with a red asterisk or a red corner are required. Fields that are conditionally required will also be checked for a valid entry when the form is saved.

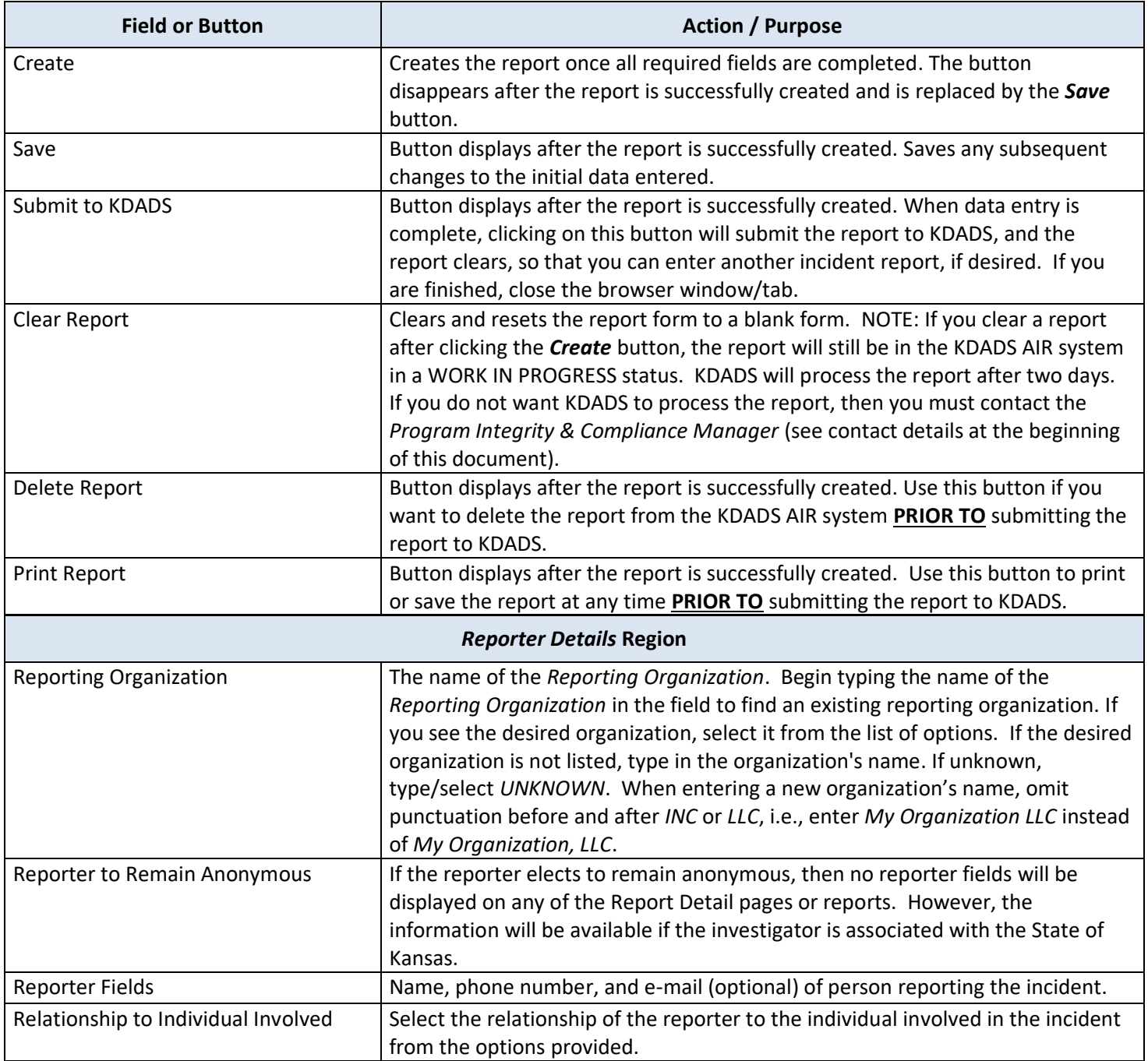

*Continued on next page*

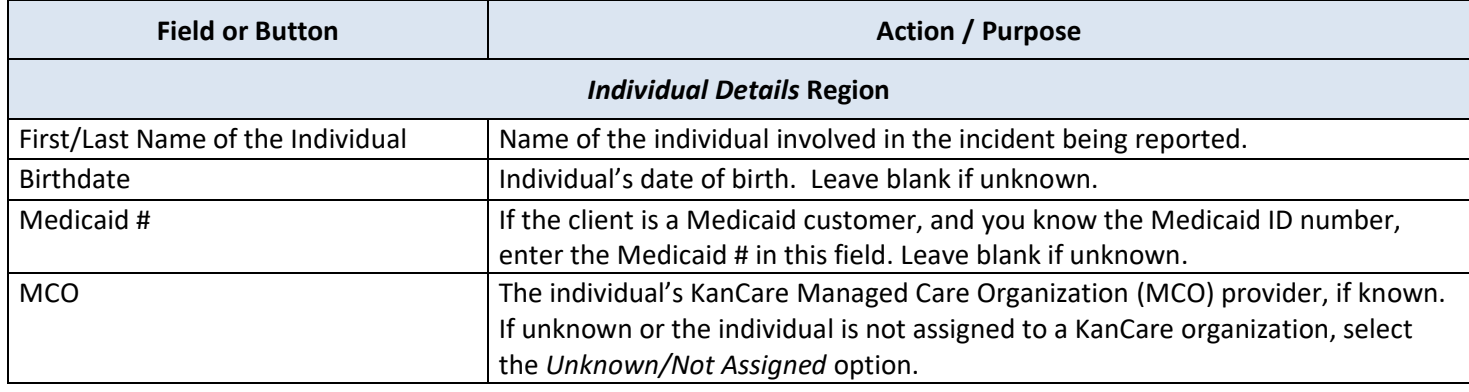

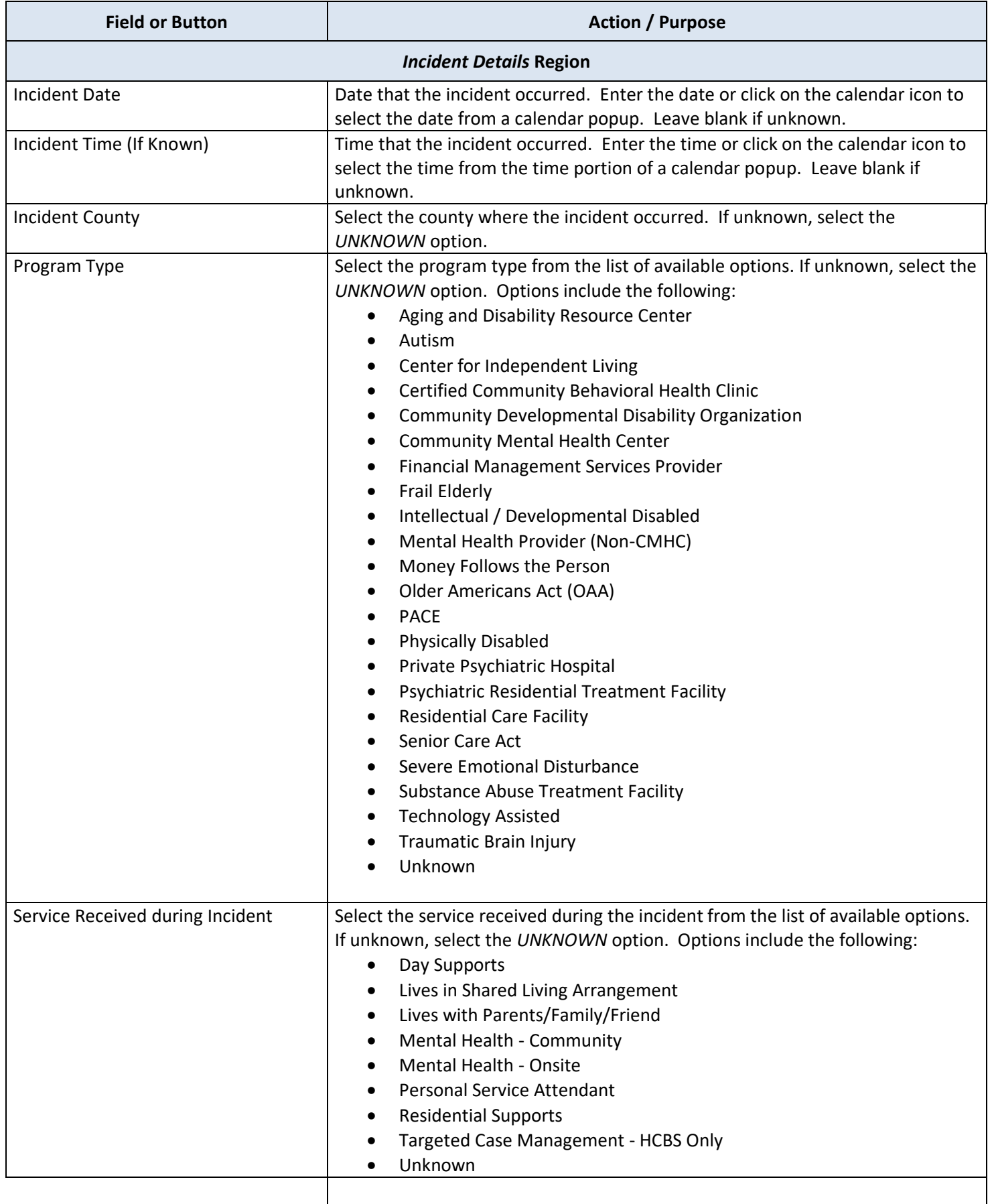

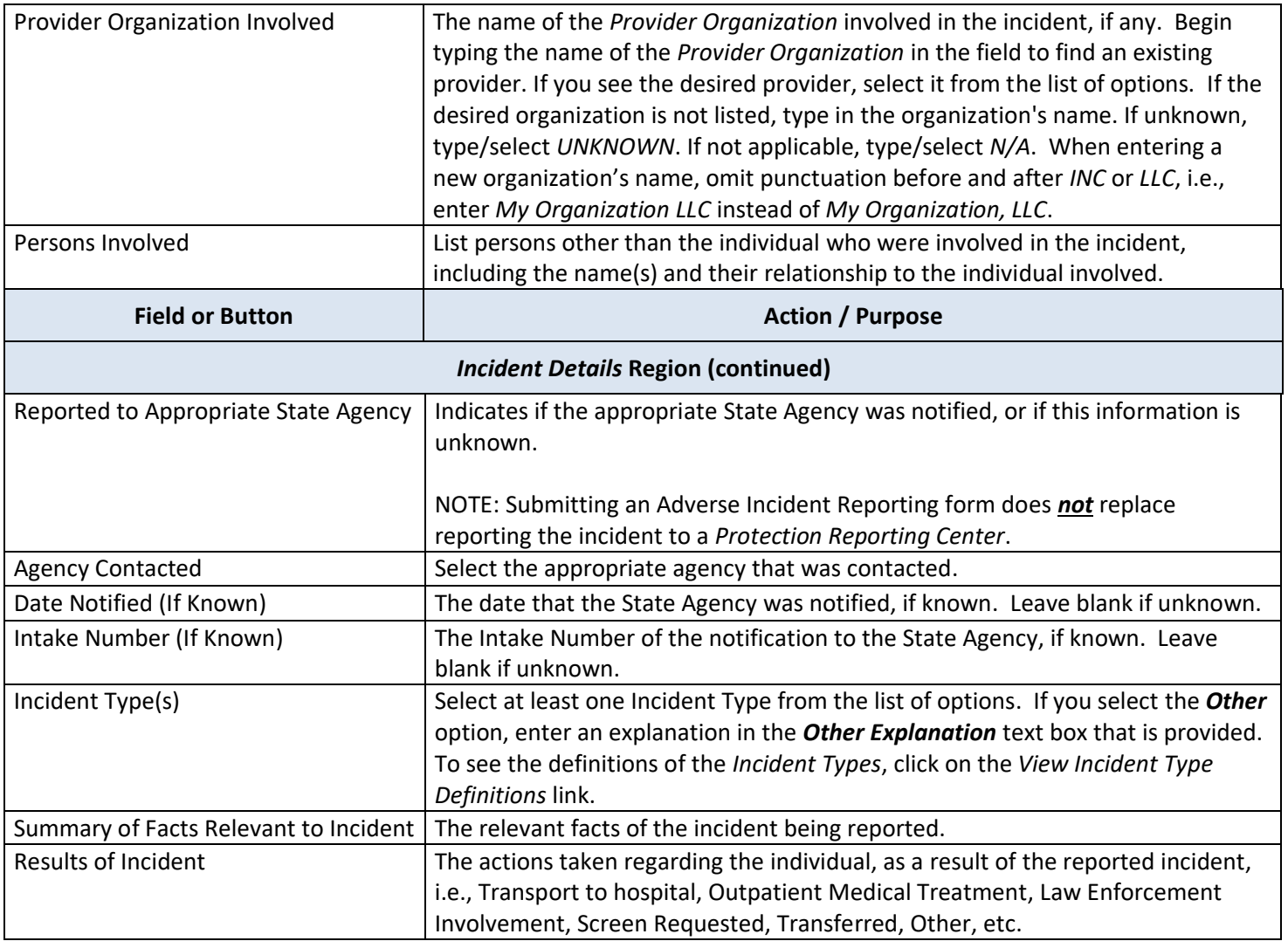

## <span id="page-12-0"></span>**Printing/Saving an AIR Report**

**Introduction** If you want to print/save a copy of the incident report form, do so **PRIOR TO** submitting the report form to KDADS. After submitting, the form will be reset, and you will not be able to save/print the report.

#### **How To** Follow the steps in the table below to print/save an AIR report form.

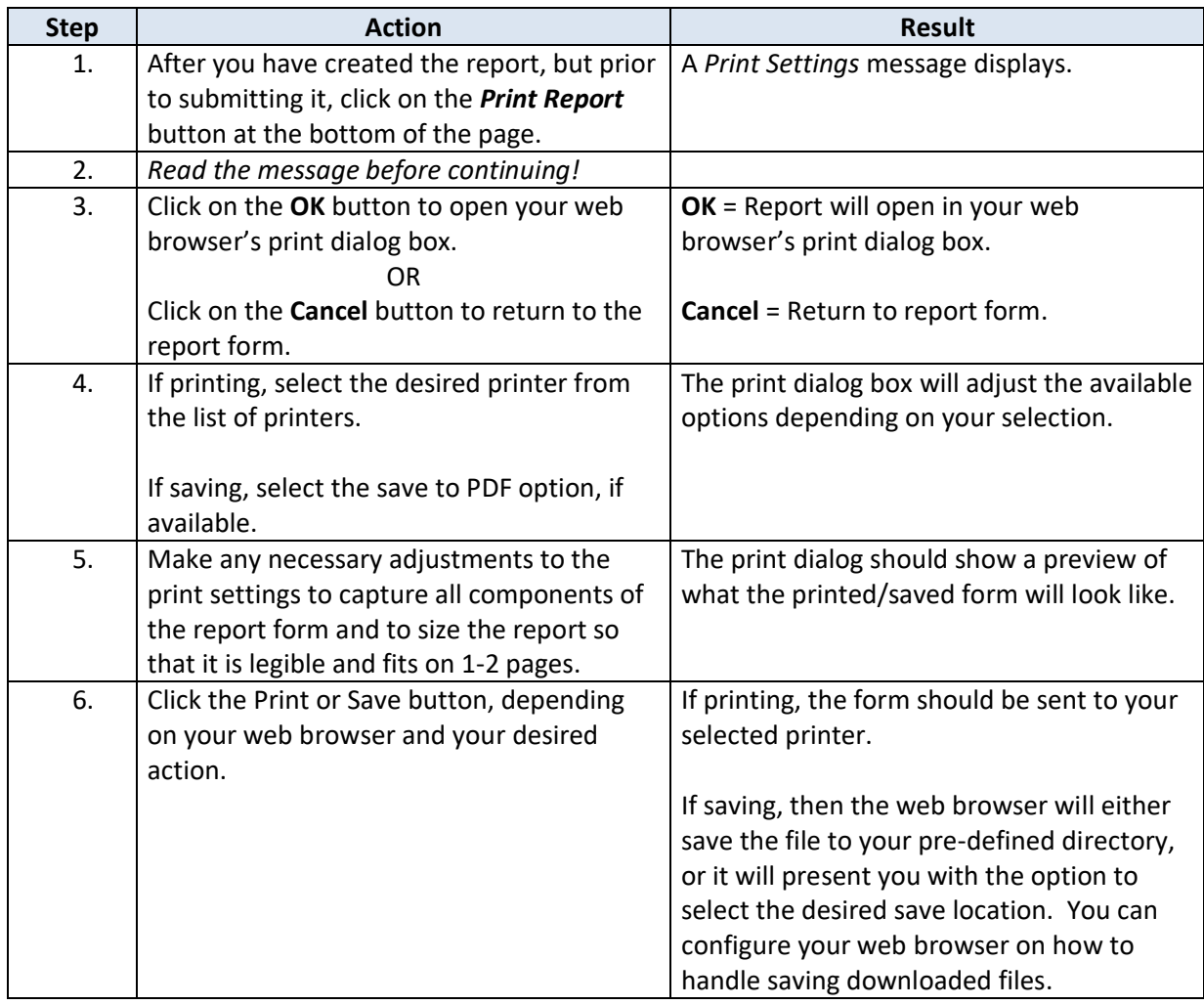

## <span id="page-13-0"></span>**Uploading Supporting Documentation to an AIR Report**

**Introduction** If there is supporting documentation related to the adverse incident being reported, you can upload an electronic version of the documentation to the AIR report form.

> The File Upload utility on the *File Uploads* tab of the AIR form is accessible after you have created the incident report.

**Source File Requirements Source File Name:** There are specific rules that must be followed in the naming of the source file that will be uploaded. If necessary, rename the source file before you attempt to upload it. The source file name can contain *only* the following characters:

- Alpha-numeric characters (A-Z and 0-9)
- The following special characters: dash  $(-)$ , underscore  $(-)$ , slash  $($   $/$   $)$ , and period  $(-)$

**Source File Size:** The source file (the file you are uploading) should not exceed 100MB. To conserve KDADS file server space, we request that the source files be saved in a way to reduce the file size as much as possible. For example, if you are scanning a hard copy of a file, make sure your scanner is not using too high of a resolution – 200-300 dpi should be sufficient. Be aware of the size of image files that are uploaded and resize/compress them, if possible. If uploading a PDF file, you can reduce the size of the file with *Adobe Acrobat Pro*, if available.

**Source File Type:** Most file types are compatible with the Upload File utility. However, be aware that files that are application-specific may not be accessible if the user opening the file does not have that application installed on their computer. For this reason, we recommend the following file types, as they are accessible via multiple image-viewing applications or PDF readers that are common to many business applications:

- PDF (current Microsoft Office applications have a built-in 'save as PDF' option)
- JPG/JPEG (most scanners will scan images to this format)
- BMP (most scanners will scan images to this format. Preferred after JPG/JPEG, as BMP files tend to be larger in size than JPG/JPEG)

**How To** Follow the steps in the table below to upload a file to a saved Adverse Incident Report.

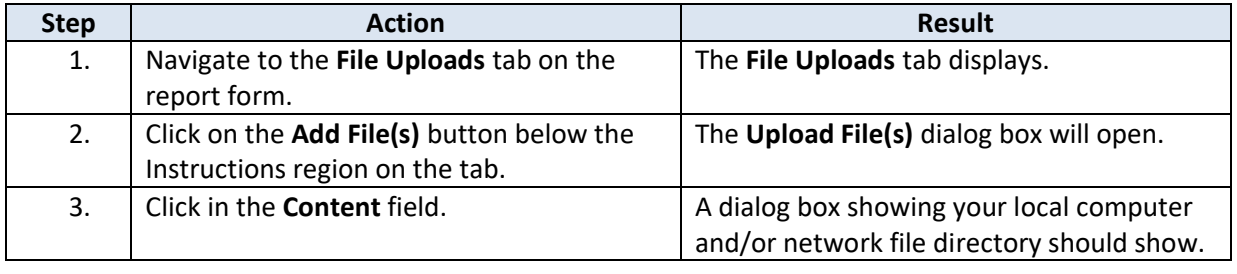

*Continued on next page*

# **Uploading Supporting Documentation to an AIR Report,** continued

#### **How To** *Continued*

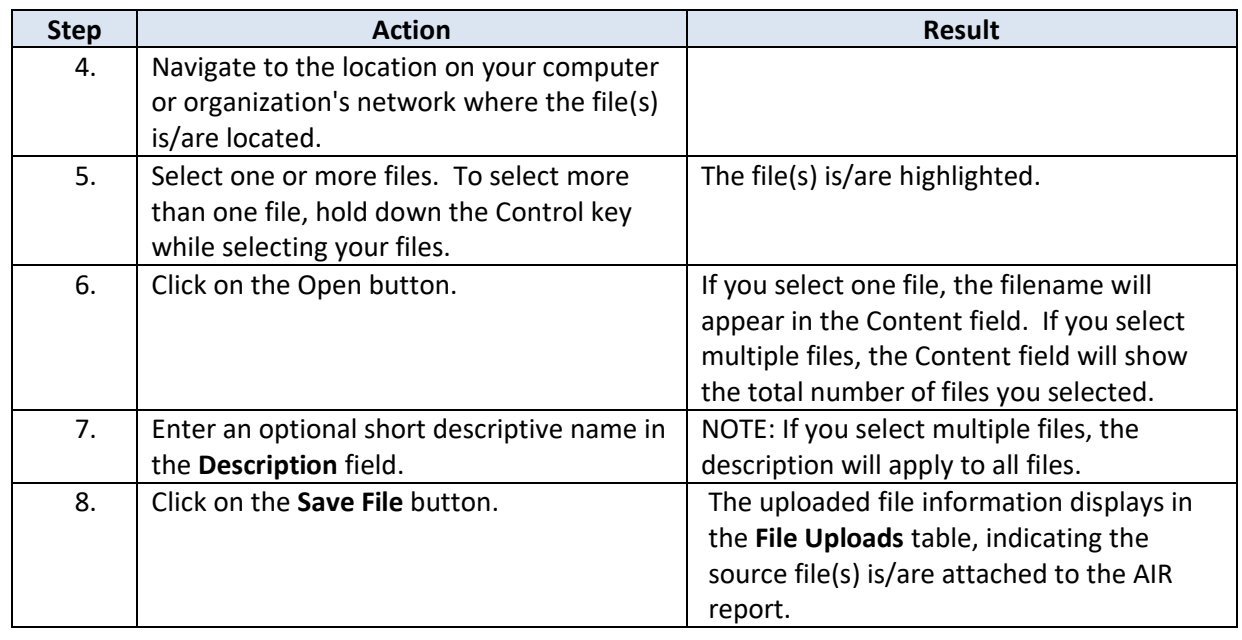

*Continued on next page*

# **Uploading Supporting Documentation to an AIR Report,** continued

**Delete an**  Follow the steps in the table below to delete a file attached to an AIR report form.

**Attached File**

Note: Deleting an attached file does *not* delete the source file from its original location.

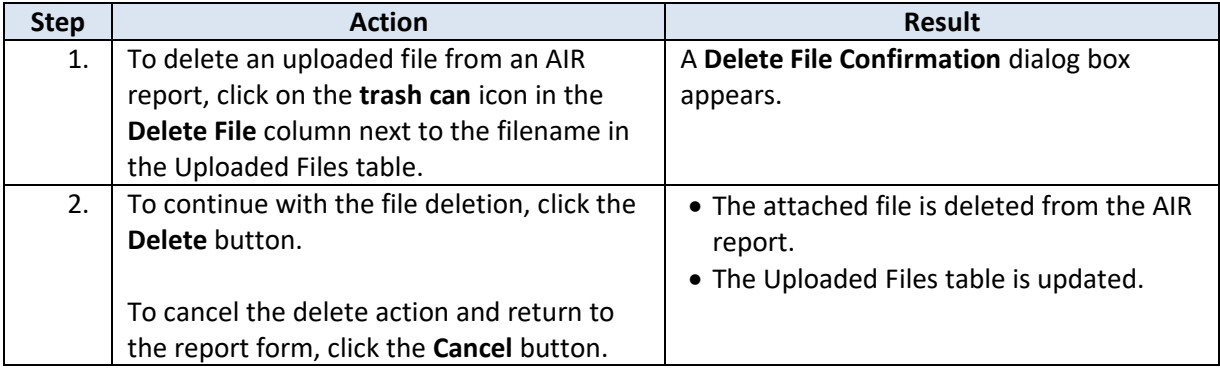

#### <span id="page-16-0"></span>**Deleting an AIR Report**

**Introduction** Once you have created a new incident report, but **PRIOR TO** submitting the report to KDADS, you can delete the report, if necessary, to remove the report from the KDADS AIR system. Otherwise, if you leave the report in a WORK IN PROGRESS status and do not delete it or submit it to KDADS, KDADS will process the report after two days.

**How To** Follow the steps in the table below to delete an AIR report form.

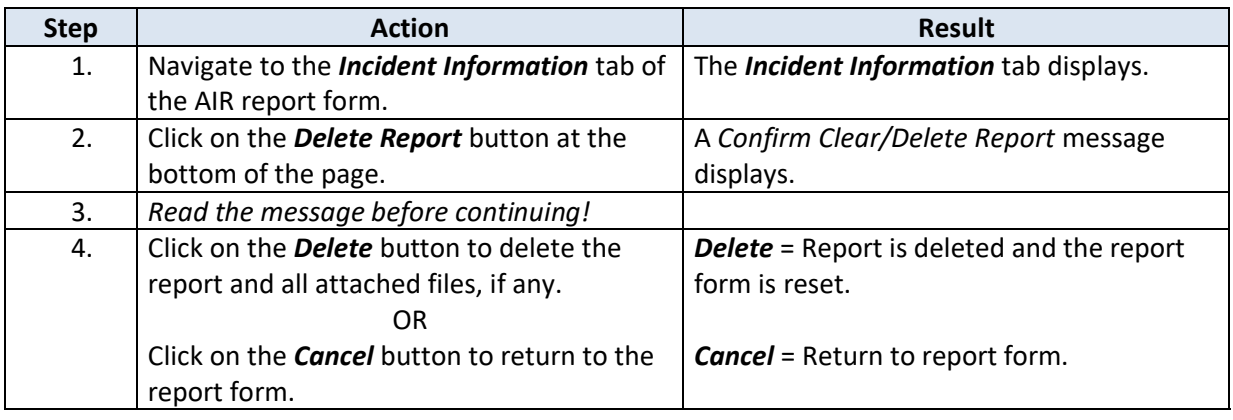

# <span id="page-17-0"></span>**Submitting a Completed AIR Report to KDADS**

**Introduction** Submitting a completed Adverse Incident report to KDADS adds the report to the KDADS AIR system worklist so that KDADS can process it. Depending on a report's circumstances, KDADS may refer the report to the proper MCO for processing as well.

**How To** Follow the steps in the table below to submit a completed AIR report to KDADS. NOTE: You **MUST** upload Supporting Documentation (covered in a previous chapter) to an AIR report **BEFORE** you submit the report form to KDADS.

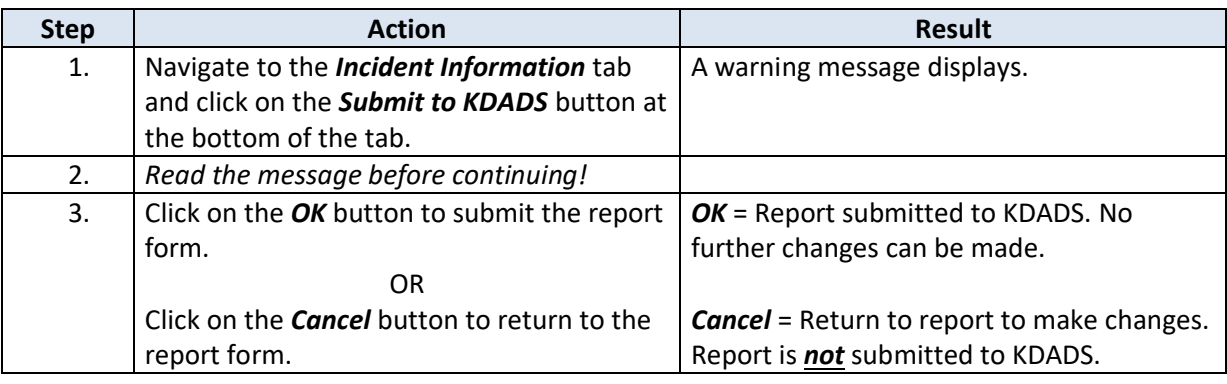